# Etherpad Anlegen

Etherpad ist ein webbasierter Texteditor zur kollaborativen synchronen Echtzeit-Bearbeitung von Texten. Mit Etherpads können **mehrere Personen gleichzeitig** ein Textdokument bearbeiten, wobei alle **Änderungen sofort** bei allen Teilnehmern **sichtbar** werden.

Etherpad ist vielfältig einsetzbar. Beispielweise können alle Studierende mit Hilfe von Etherpad die Prokoll der Lehrveranstaltung unmittelbar sehen, während sie geschrieben wird.

Unten sind die konkreten Schritten, um einen Etherpad in Ihrem Kurs anzulegen.

#### Schritt 1:

In Ihrem Kurs schalten Sie den Arbeitungsmodus an, indem Sie oben rechts auf das Bedienfeld "Bearbeiten einschalten" klicken.

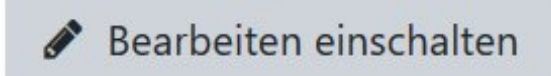

## Schritt 2:

Gehen Sie zu dem Themenblock (= Abschnitt im Kurs), in dem Sie das Etherpad anlegen möchten. Klicken sie unten in dem Themenblock auf das Bedienfeld **Material oder Aktivität anlegen**.

+ Material oder Aktivität hinzufügen

#### Schritt 3:

Nun hat sich ein neues Fenster sich geöffnet. In dem Fenster bietet Moodle die Tools in zwei Abschnitten an: "Aktivitäten" und "Arbeitsmaterialien". Das Etherpad finden Sie unter Aktivität.

Klicken Sie auf den Radio-Button links vor "Etherpad lite". Moodle zeigt Ihnen dann rechts eine kurze Beschreibung zu der Aktivität an.

### Material oder Aktivität anlegen

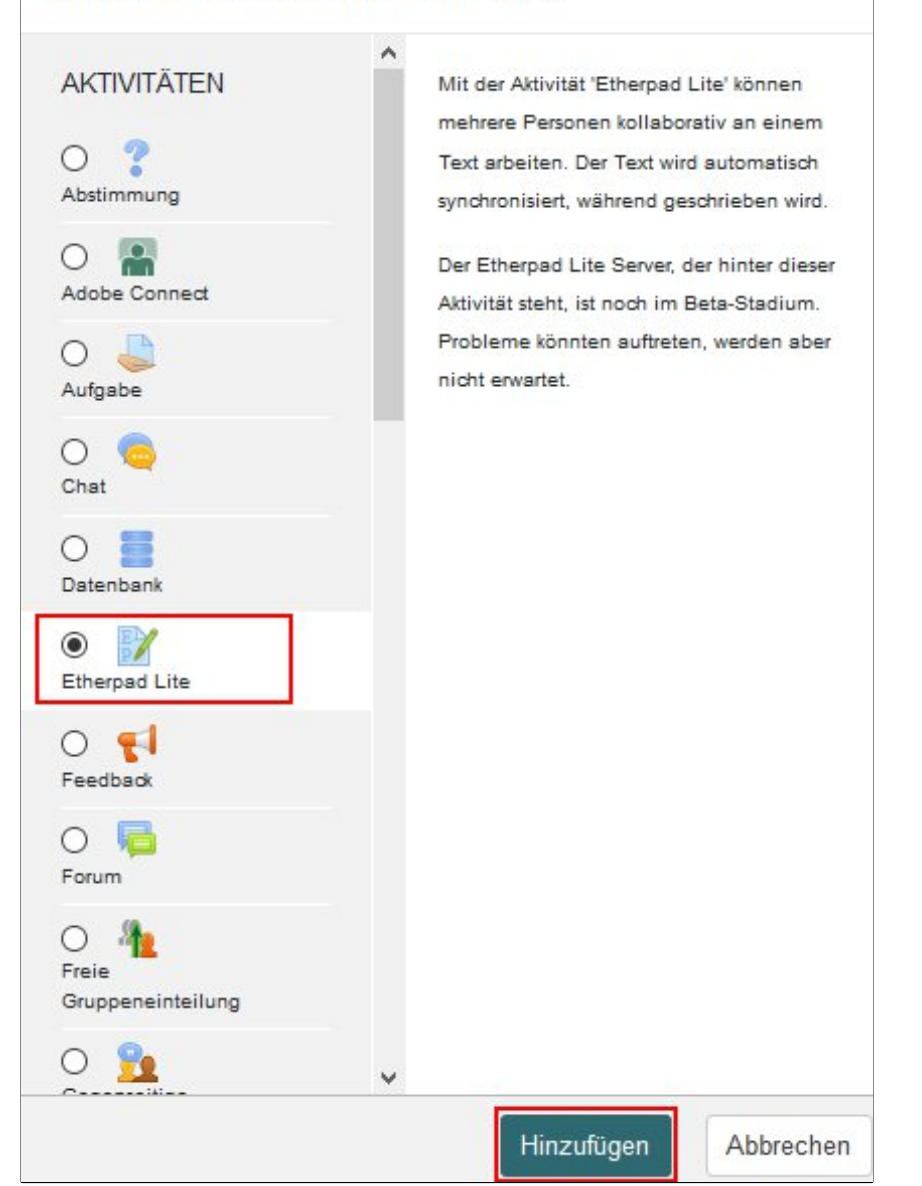

## Schritt 4:

Nun wurden Sie zu der Seite der Verzeichniseinstellung weitergeleitet:

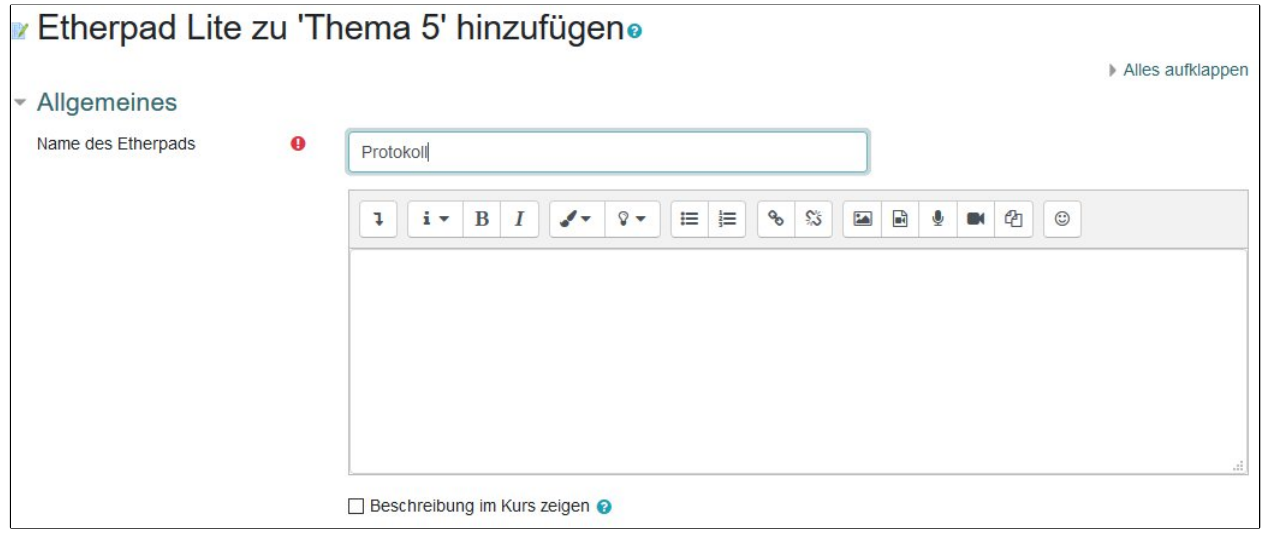

**Einstellung 1 - Name**: Geben Sie dem Verzeichnis unbedingt einen sinnvollen Namen.

**Einstellung 2 – Beschreibung:** Mit einer guten Beschreibung können die Studierenden besser nachvollziehen, worum es in dem Etherpad geht. Gerade bei der digitalen Lehrer ist es sehr wichtig, zu kommunizieren, welchen Zweck eine Aktivität hat.

## Schritt 5:

Nachdem Sie Dateien hochgeladen haben sowie alle gewünschte Einstellungen vorgenommen haben, klicken Sie entwerder auf den Button "**Speichern und zum Kurs"** oder auf dem "**Speichern und Anzeigen"**, um dem Prozess abzuschließen.

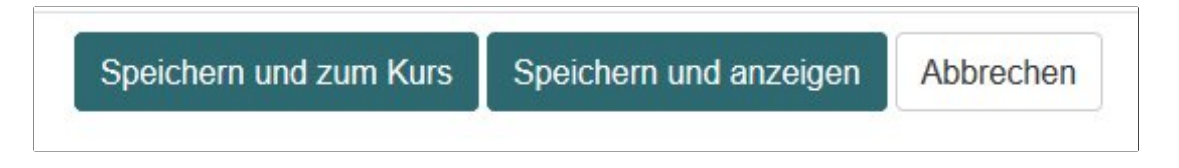

Falls Sie nicht im Bearbeiten-Modus sind, schalten Sie diesen bitte vorher ein. Klicken Sie dafür oben im Kurs auf "Bearbeiten einschalten".

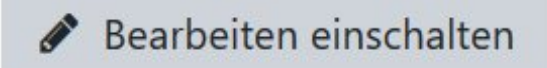

Gehen Sie dann zu der Stelle in dem Kurs, in dem Sie das Verzeichnis angelegt haben. Klicken Sie mit der linken Maustaste auf das Symbol mit den vier Pfeilen. Sie können das Verzeichnis nach oben und nach unten im Kurs in den richtigen Abschnitt und die richtige Stelle verschieben. Halten Sie die linke Maus-Taste gedrückt, während Sie das Verzeichnis verschieben. Lassen Sie die linke Maus-Taste erst an der Stelle im Kurs los, wo das Verzeichnis hin verschoben werden soll.

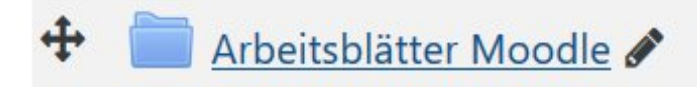

Manchmal verlangt das Verschieben ein gewisses Fingerspitzengefühl. Deshalb sollten Sie das Verzeichnis gleich in dem Abschnitt erstellen, in dem Sie es auch einfügen möchten.